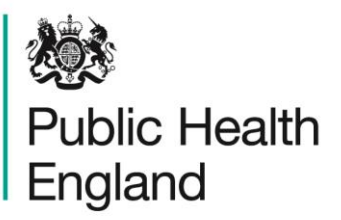

Protecting and improving the nation's health

# **HCAI Data Capture System** User Manual

Counts or Rates of Infection Episodes Report

## About Public Health England

Public Health England exists to protect and improve the nation's health and wellbeing, and reduce health inequalities. It does this through world-class science, knowledge and intelligence, advocacy, partnerships and the delivery of specialist public health services. PHE is an operationally autonomous executive agency of the Department of Health.

Public Health England Wellington House 133-155 Waterloo Road London SE1 8UG Tel: 020 7654 8000 [www.gov.uk/phe](http://www.gov.uk/phe) Twitter: [@PHE\\_uk](https://twitter.com/PHE_uk) Facebook: [www.facebook.com/PublicHealthEngland](http://www.facebook.com/PublicHealthEngland)

#### © Crown copyright 2015

You may re-use this information (excluding logos) free of charge in any format or medium, under the terms of the Open Government Licence v2.0. To view this licence, visit [OGL](https://www.nationalarchives.gov.uk/doc/open-government-licence/version/2/) or email [psi@nationalarchives.gsi.gov.uk.](mailto:psi@nationalarchives.gsi.gov.uk) Where we have identified any third party copyright information you will need to obtain permission from the copyright holders concerned. Any enquiries regarding this publication should be sent to [insert email address].

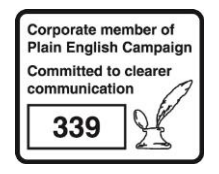

## Document History

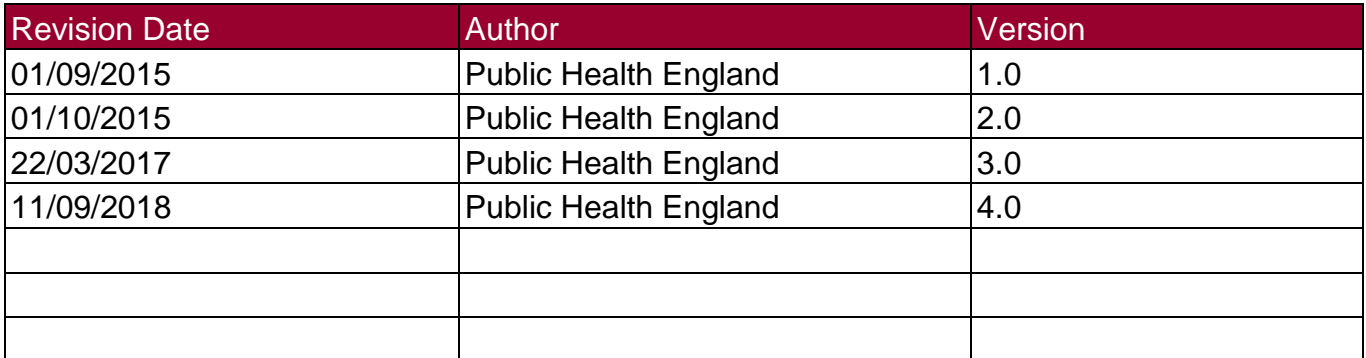

# Counts or Rates of Infection Episodes Report

### **Introduction**

The counts or rates of infection is a complex report, from which many of the standard reports (Monthly Summaries and Annual Summaries) run. The counts or rates report is available for all users.

This report presents the aggregate counts/rates of any of the data collections for a specified time period. A number of parameters are available for you to change so that you can view the data for a number of different combinations, including different time periods, frequencies and organisations

#### Accessing the Counts or Rates of Infection Episodes Report

To open this report, click on 'Reports' from the Menu Toolbar to the left-hand side of the home screen, this will then expand to show you a list of reports, where you will find 'Counts or Rates of Infection Episodes'.

Figure 1: Menu Toolbar

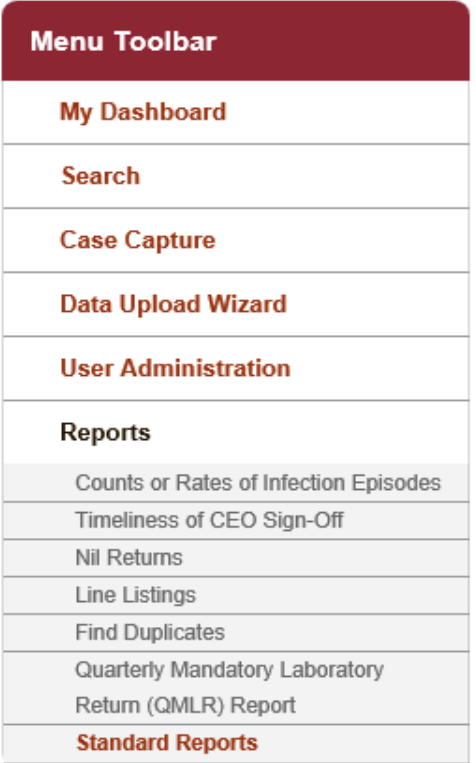

#### Counts or Rates of Infection Episodes Report Parameter Screen

When first landing on the counts or rates of infection episodes page a report, based on pre-set parameters, similar to Figure 2 will appear. Table 1 provides an overview of the report parameters and their impact on the counts or rates of infection episodes report.

燃 Welcome GERVER, Sarah Help | AAA Log **Public Health HCAI DCS System (HCAIWEBPOR01)** Home **About Us** Cont ict Us England Menu Toolbar **Counts or Rates of Infection Episodes** My Dashboard  $\overline{\phantom{a}}$ 01/08/2014 Period To 07/09/2015  $\overline{\mathbf{H}}$ Period From View Report Search Organisation Type NHS Trust  $\blacksquare$ **Summarisation Type**  $Count -$ **Case Capture** NORTH OF ENGLAND Output Type Table  $\boxed{\mathbf{v}}$ Region Data Upload Wizard CALDERDALE AND HUDDERSF **MRSA**  $\overline{\phantom{a}}$ Organisation **Data Collection System Administration** Limit report to  $-All \blacktriangledown$ Patient Age From  $\overline{\mathbf{0}}$ **Case Administration** Denominator Not Applicable v Patient Age To 150 **User Administration** Denominator<br>Period Not Applicable ~ Monthly  $\overline{\phantom{a}}$ Frequency **System Reports**  $\begin{tabular}{|c|c|c|} \hline -All- & $\blacktriangleright$ \\ \hline \end{tabular}$ Entered After Sign--All- $\boxed{\bullet}$ Signed Off Reports  $NHS$ Sector **Help & Support**  $\overline{\phantom{a}}$ 

Figure 2: Counts or Rates of Infection Episodes Parameters

Table 1: Counts or Rates of Infection Episodes: Report Parameters

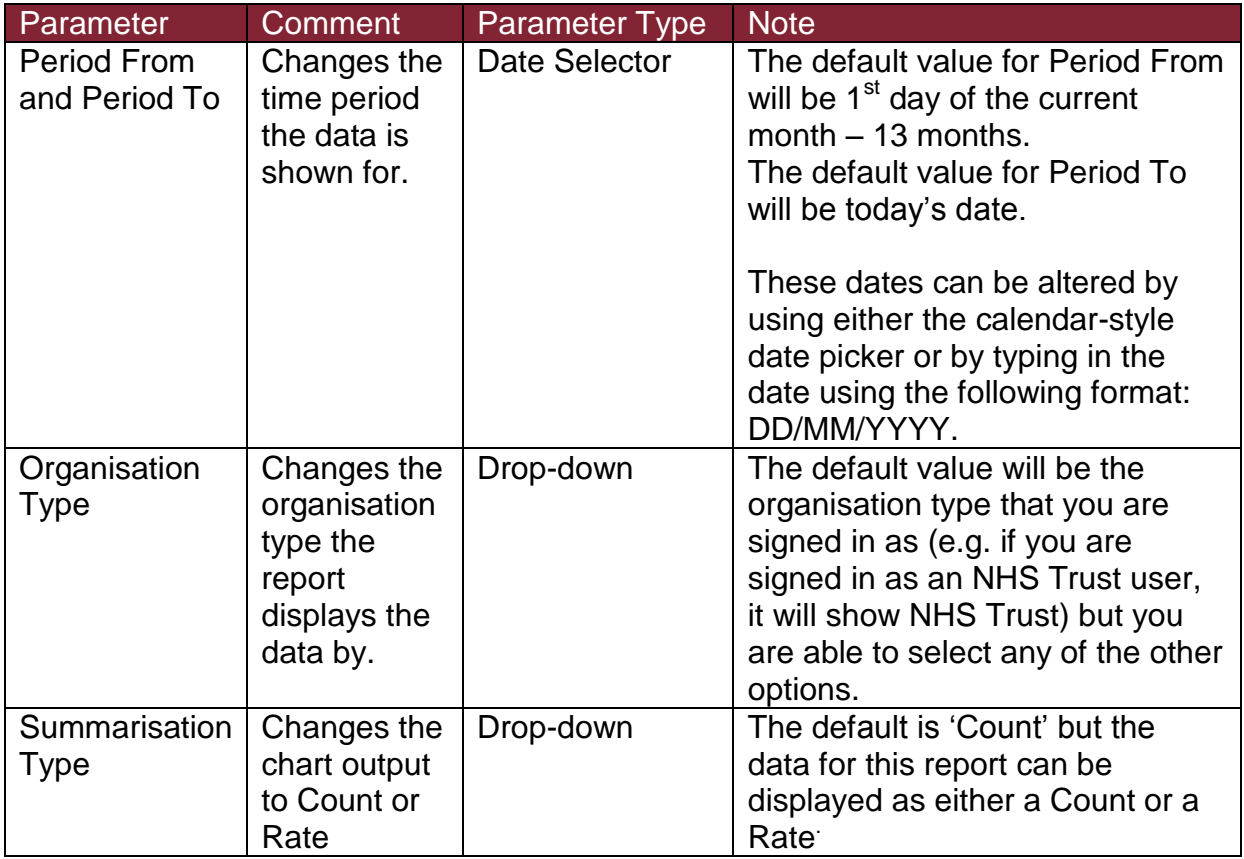

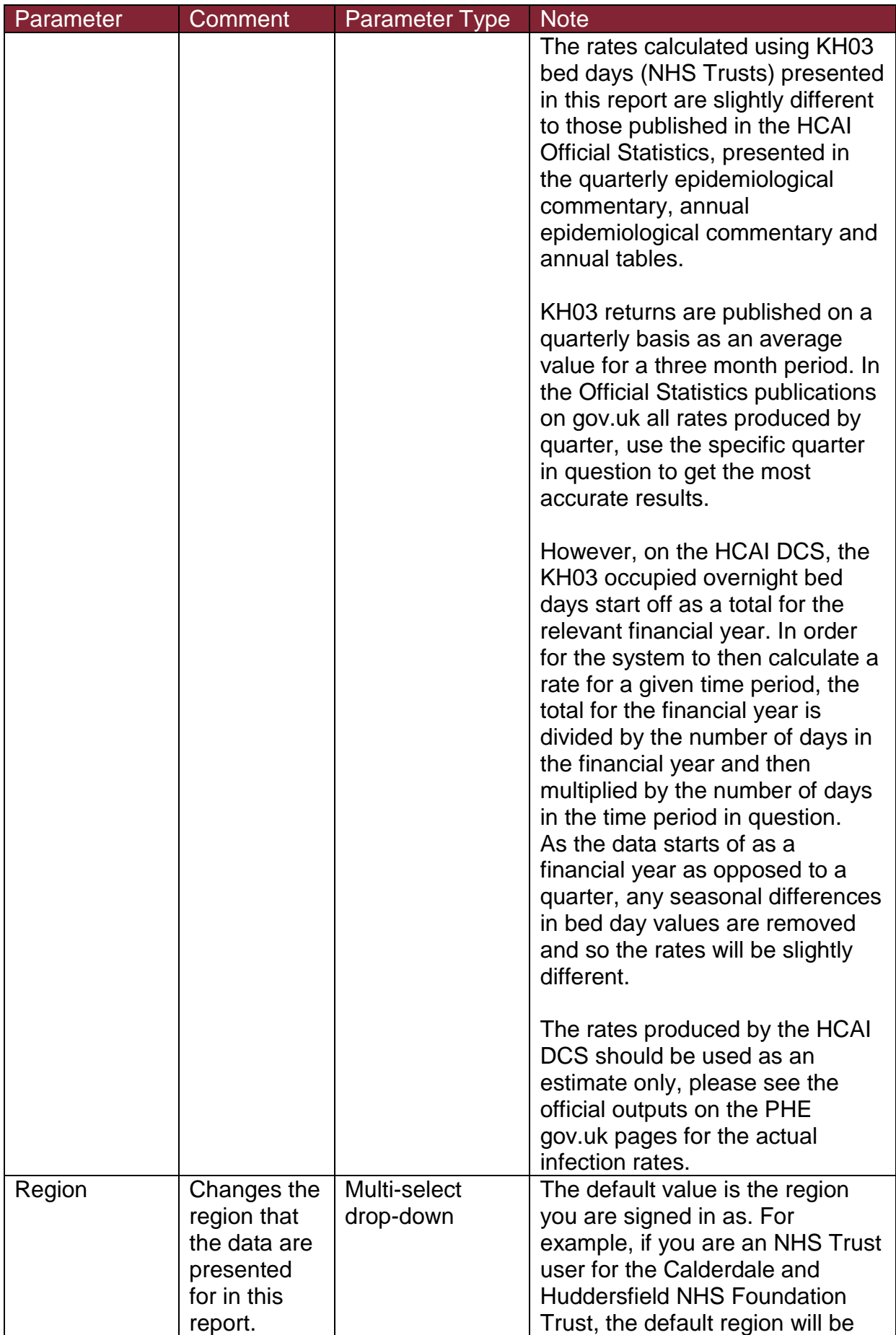

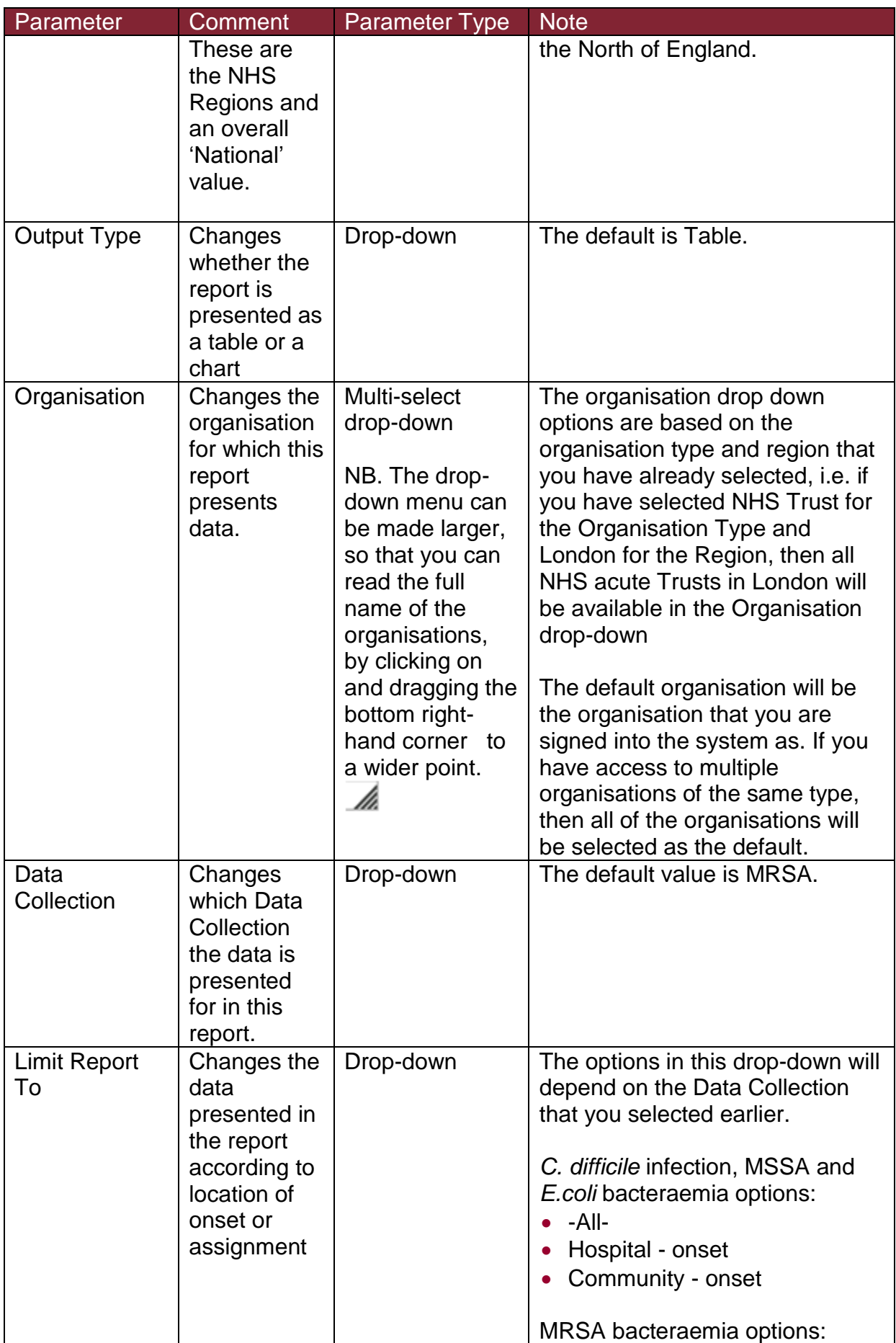

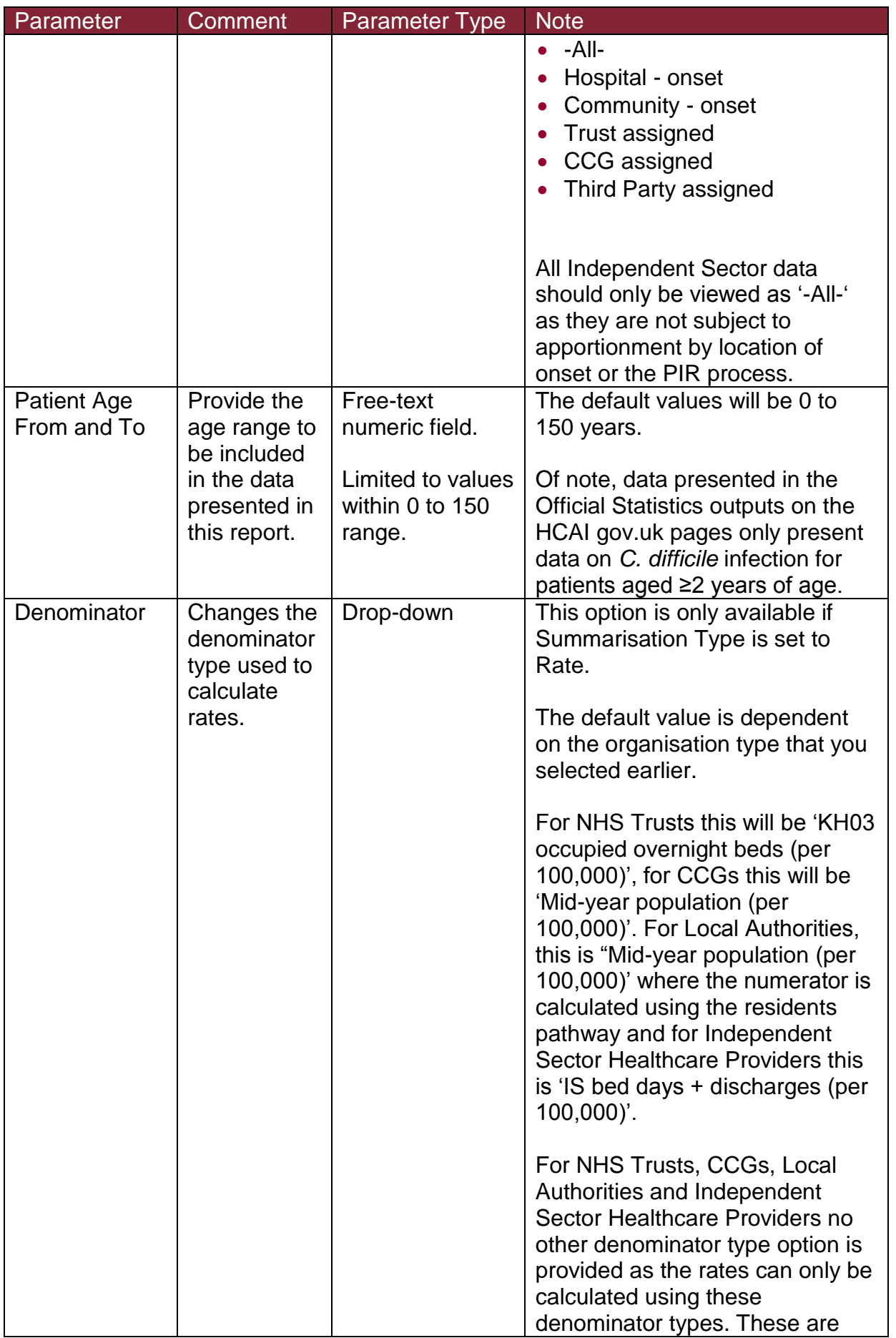

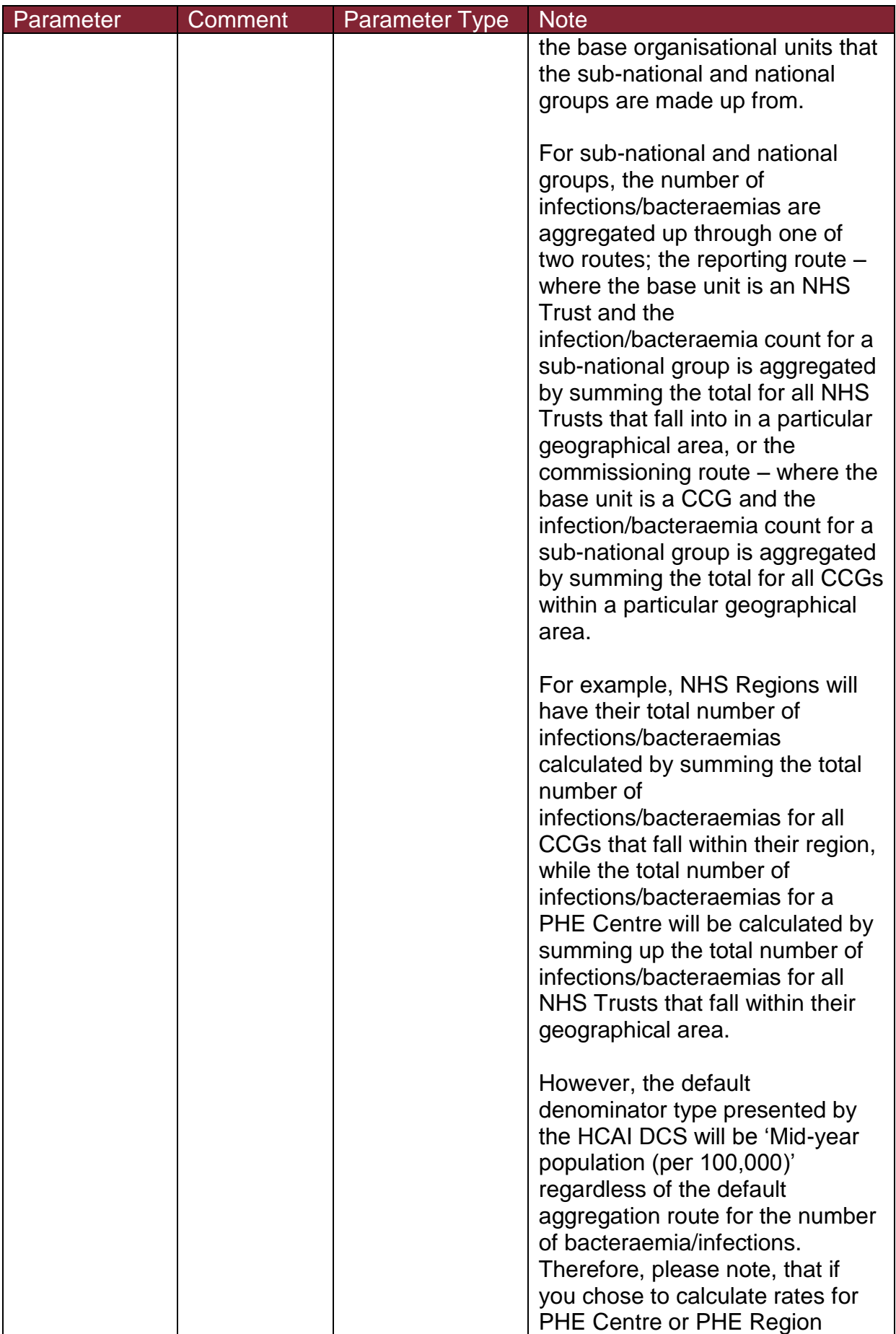

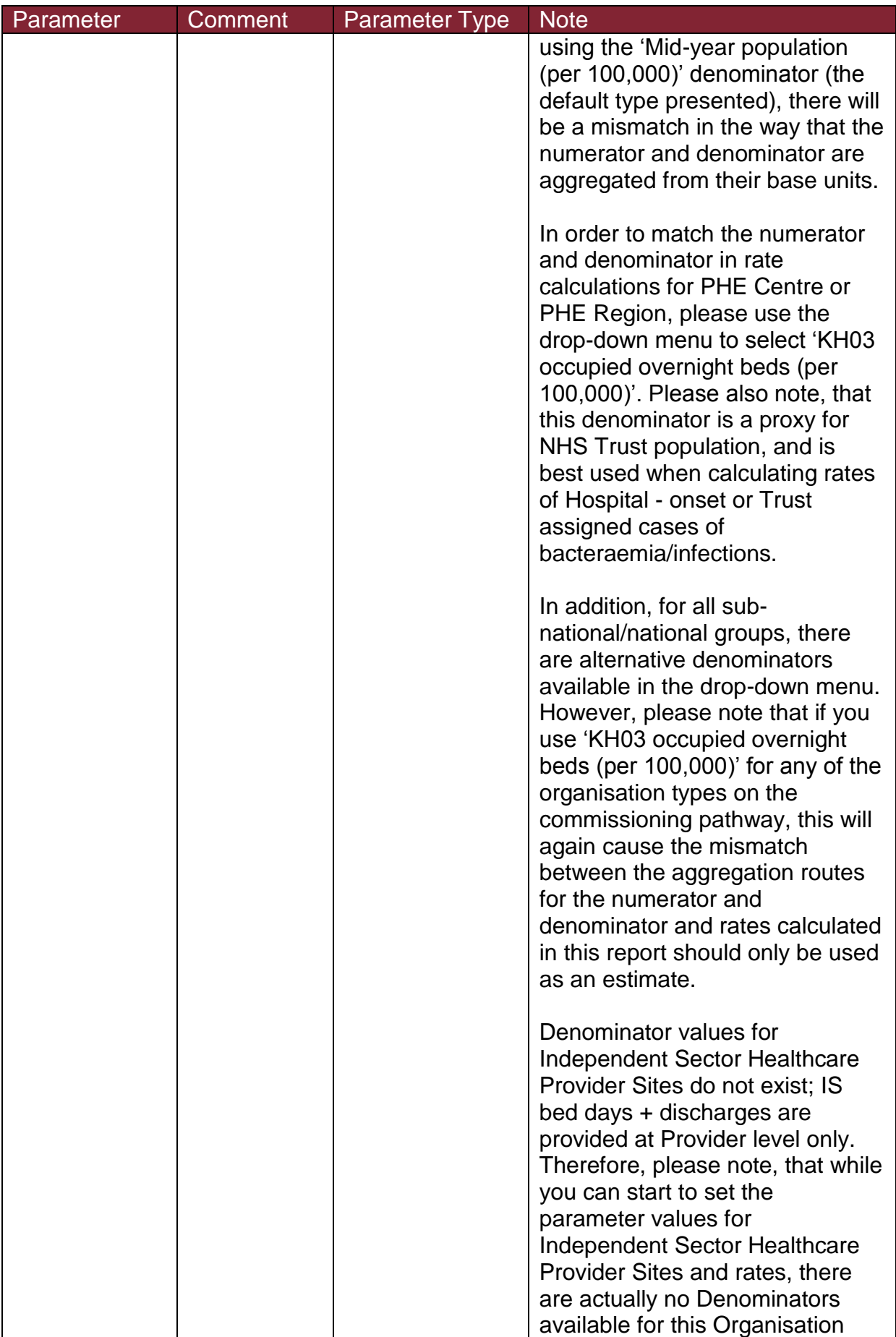

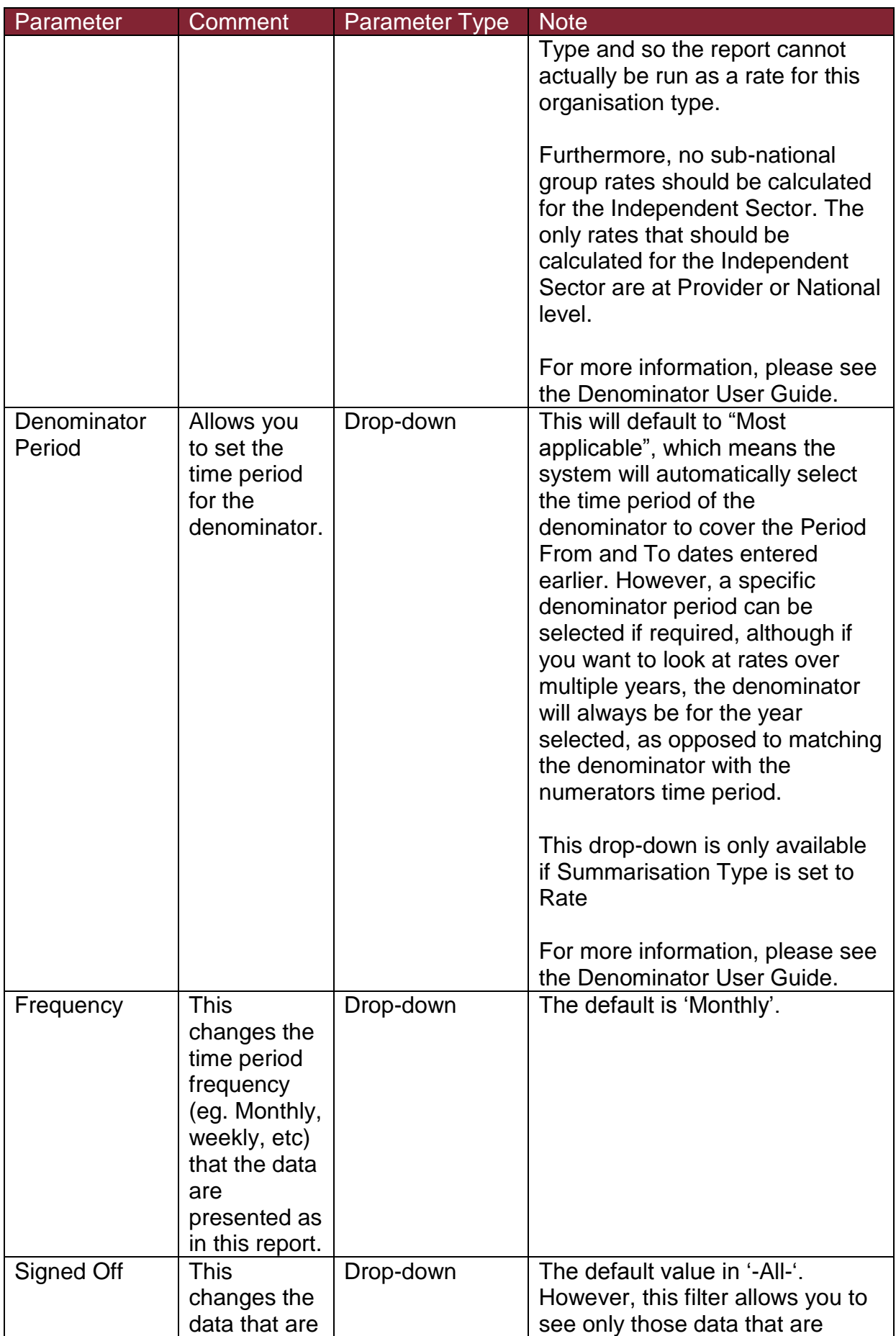

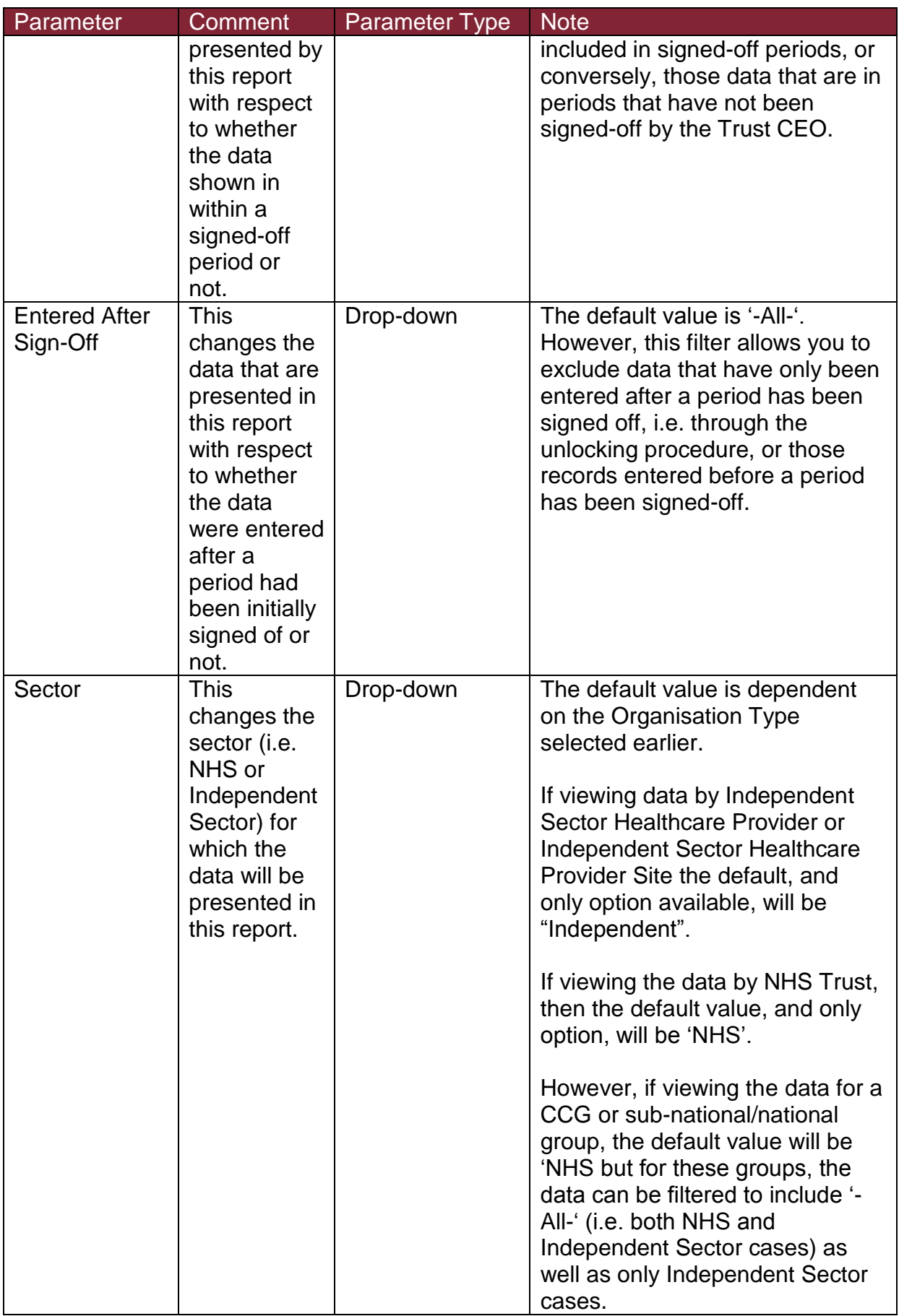

Once you have selected your parameters, please click 'View Report' to run the report. The output will appear on the screen, as shown in Figure 3. You can then choose to review the report on screen by using the two scroll bars. Or you can export the report in one of four file types (PDF, CSV, Excel, Word). Please see Figure 4 and 5 for examples of the report outputs (Table and Chart, respectively) and see Figure 6 for more details on how to export the report.

#### Counts or Rates of Infection Episodes Report Output: Screen View

Figure 3: Counts or Rates of Infection Episodes. Report Output: Screen View

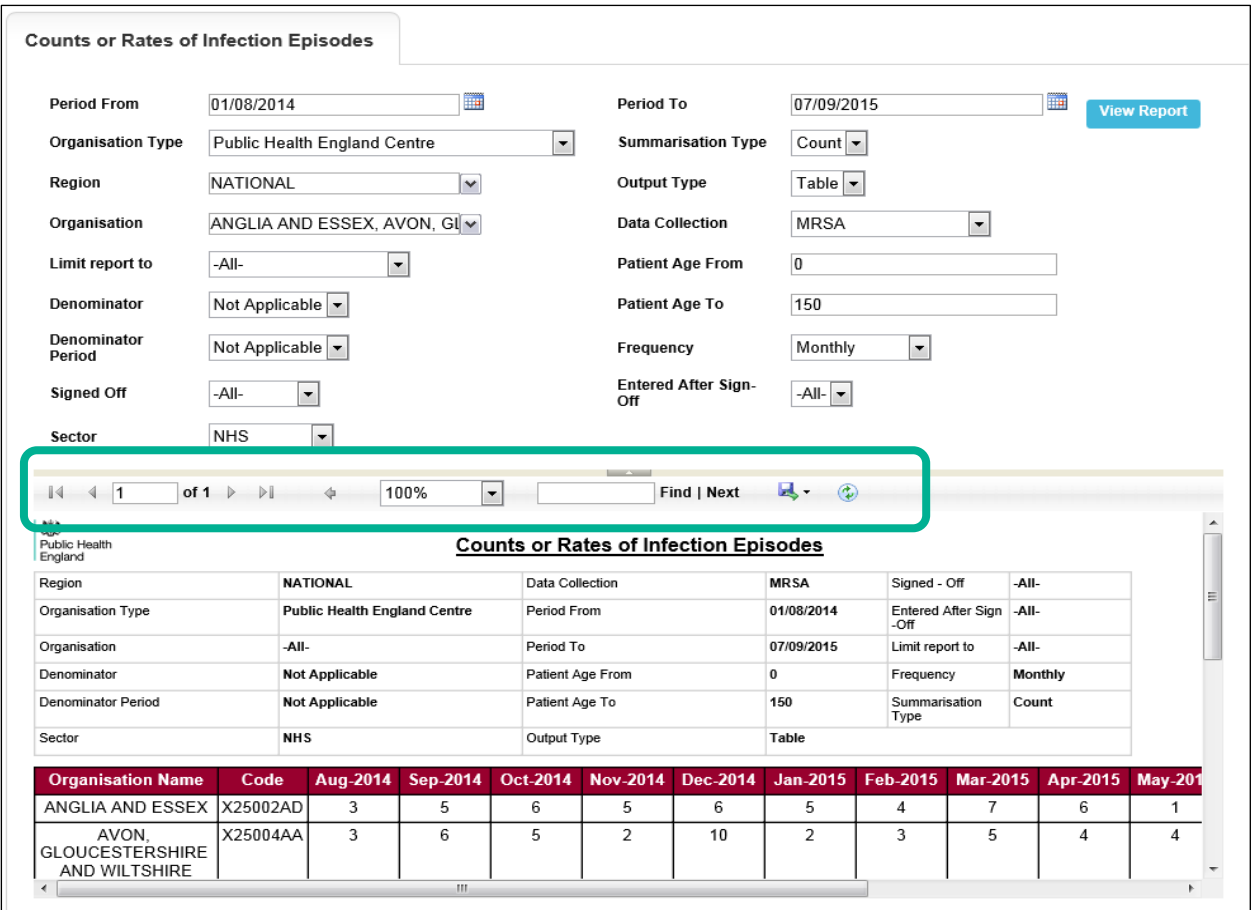

For a more detailed explanation of the highlighted icons please see Figure 6.

### Counts or Rates of Infection Episodes Report Output: Table

#### Figure 4: Counts or Rates of Infection Episodes. Report Output: Table

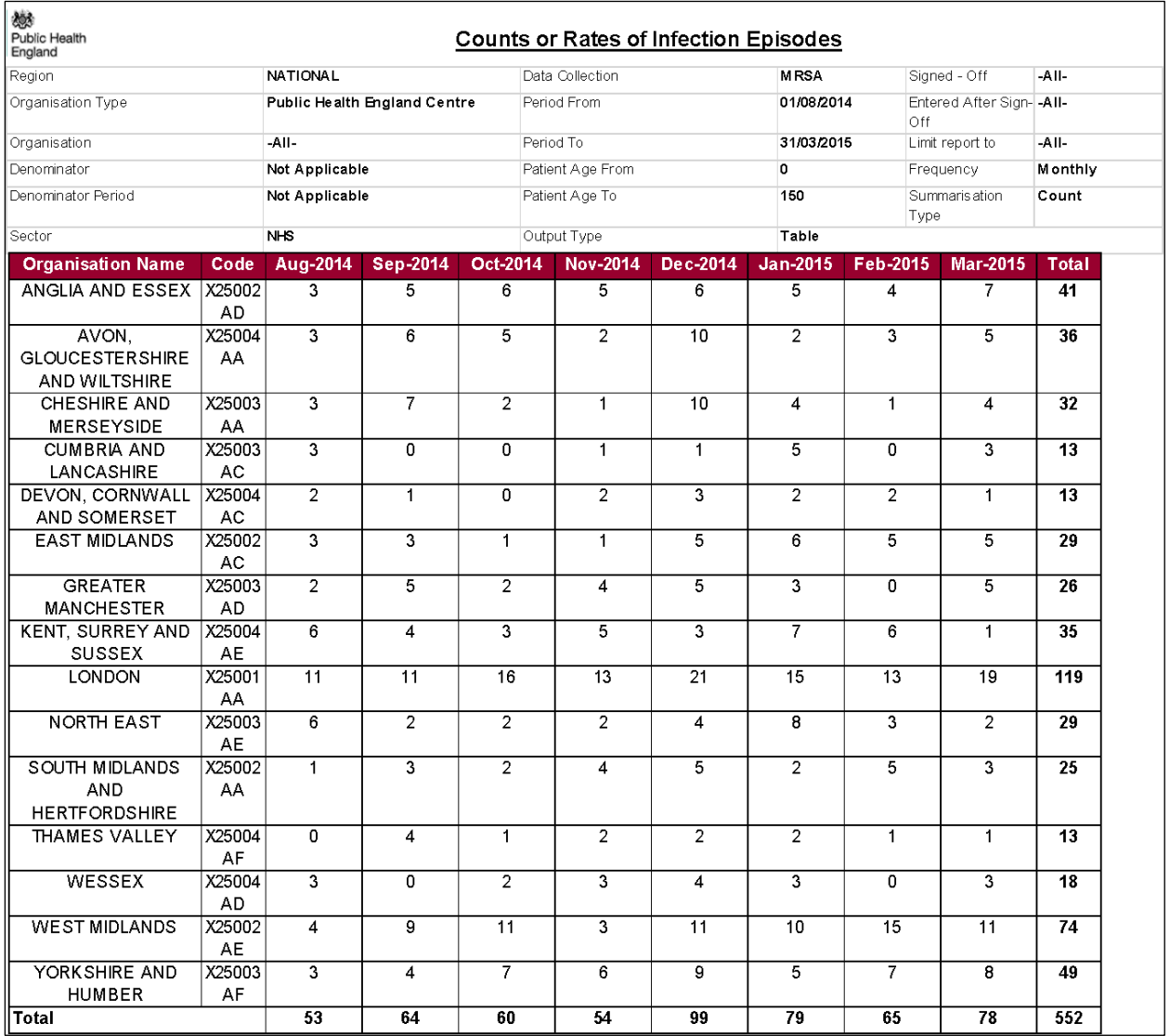

### Counts or Rates of Infection Episodes Report Output: Chart

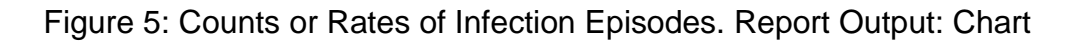

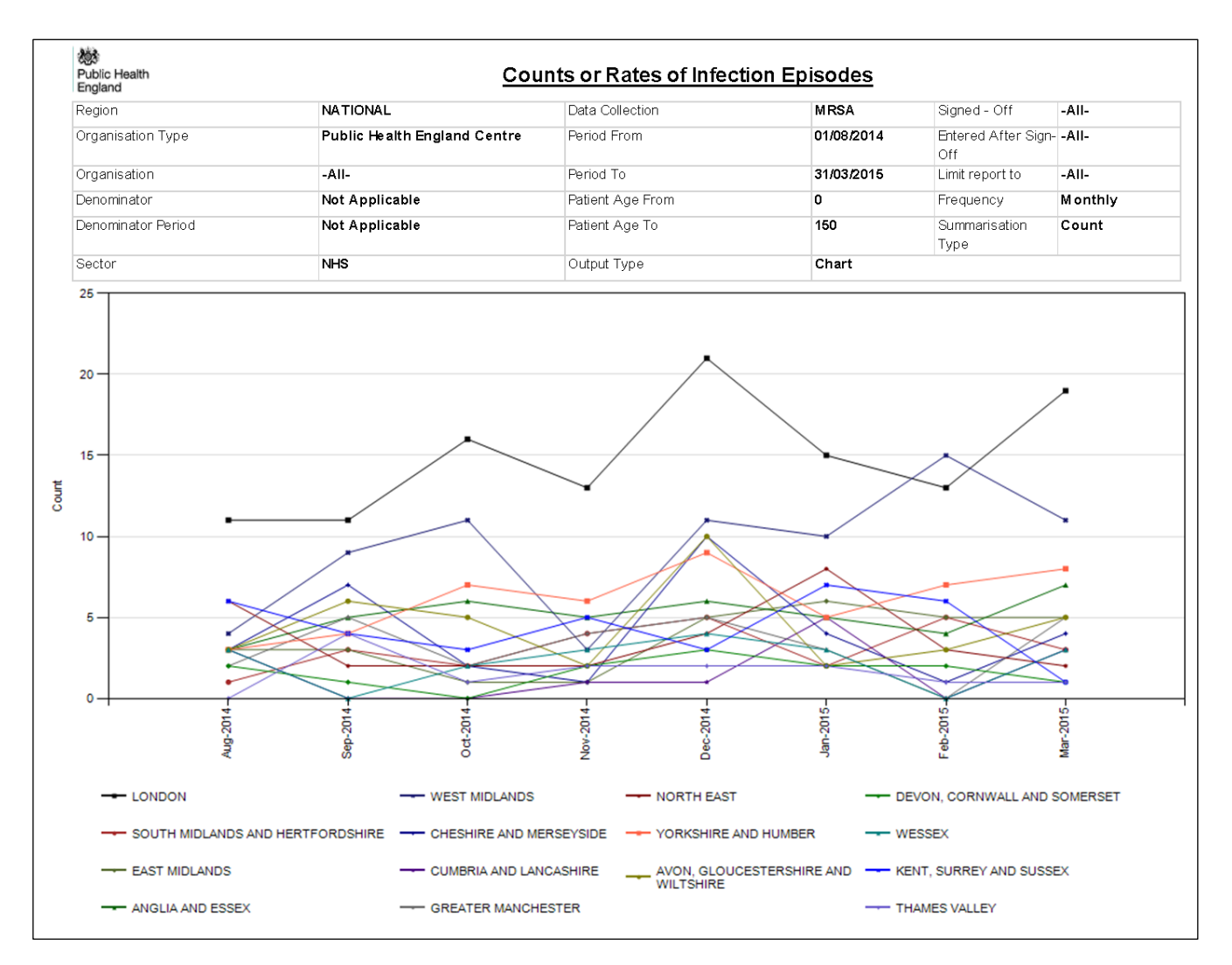

Please note that the chart will be produced whether you include one organisation or >200 organisations. The charts will become unclear if you include too many organisations. If you wish to look at many organisations at once, the table output will be clearer.

### Counts or Rates of Infection Episodes Report Icons

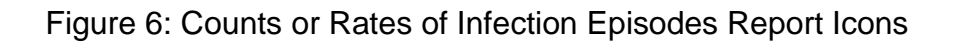

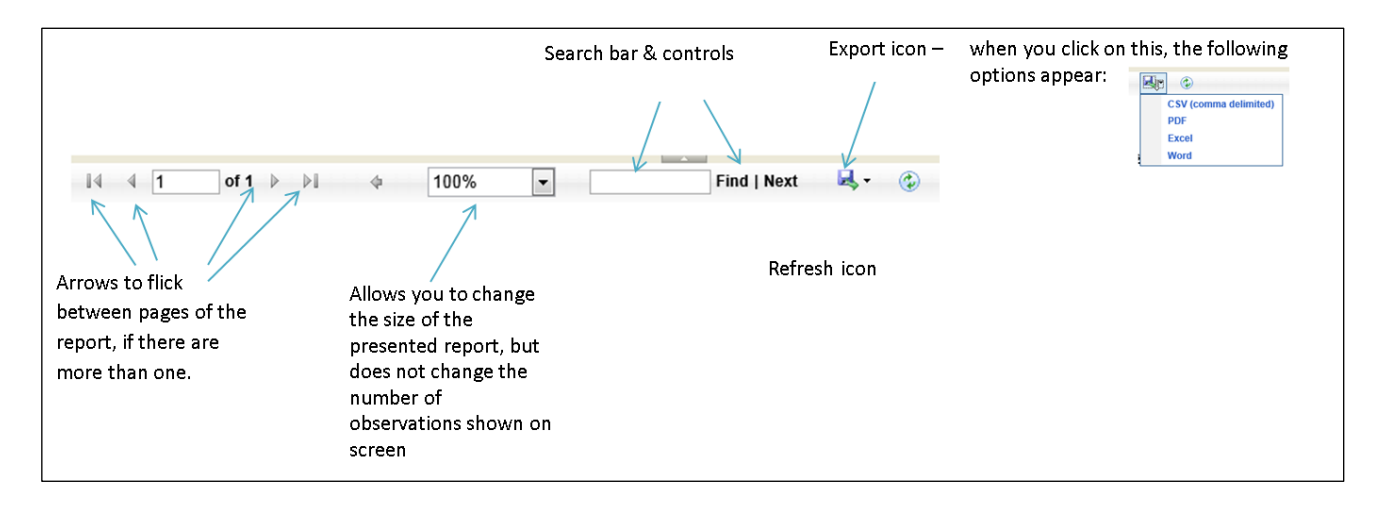